# Cayuse Proposal Approval For Principal Investigators

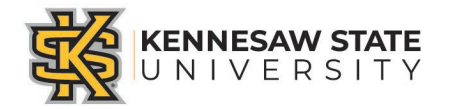

### Approving Proposals in Cayuse – PI and Co-PI's

Sign into Cayuse by one of the following ways and navigate to the PI Certification Inbox

- Sign in from the email\*\* you received
	- Click link to Cayuse SP

OR

- Enter User Name and Password (KSU NetID and Password)
- You will enter directly into the PI Certification Inbox

```
do-not-reply@cavuse.com
Fri 4/3/2020 1-27 PM
Kimberly Hunt \otimes
```
΄D.

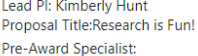

A proposal, naming you as a PI, has been initiated for routing and approval.

Cayuse SP now and certify the proposal in your "PI Certification Inbox."

- Go to the PI Certification Inbox
- Click the proposal number on the To Be Certified tab
- Review the proposal by clicking the View IPF on the Proposal Routing Status screen or by clicking the PDF icon
- Click Certify Proposal on the Proposal Routing Status screen
- Enter any comments (optional)
- Click Submit Certifications to acknowledge the certification statement

If you have any questions, please contact the Pre-Award Specialist listed above for this proposal or the Sponsored Programs Office at sponprog2@kennesaw.edu

As a reminder you will use your KSU NetID and password **My Dashboard** 

**Events** 

More

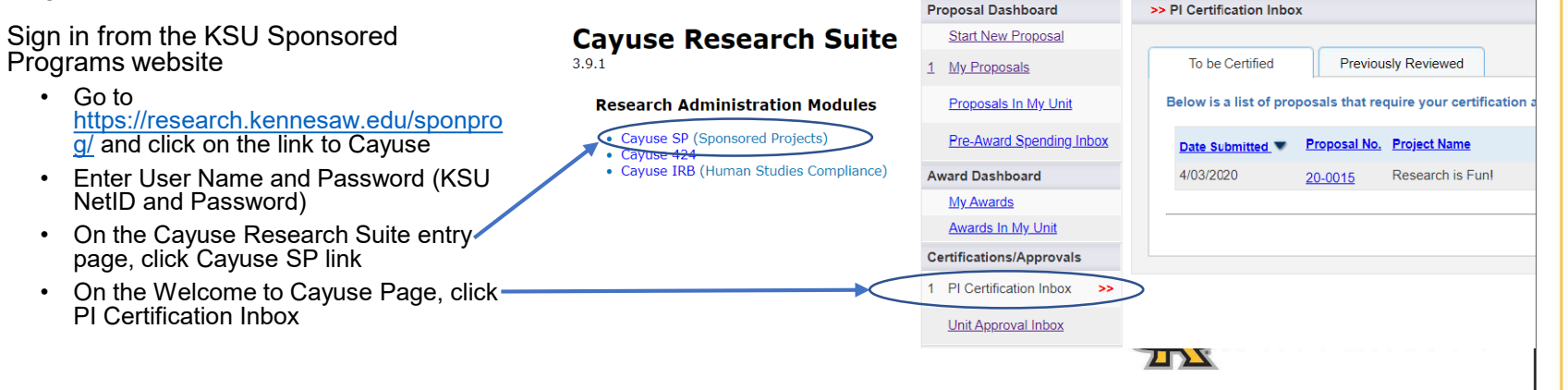

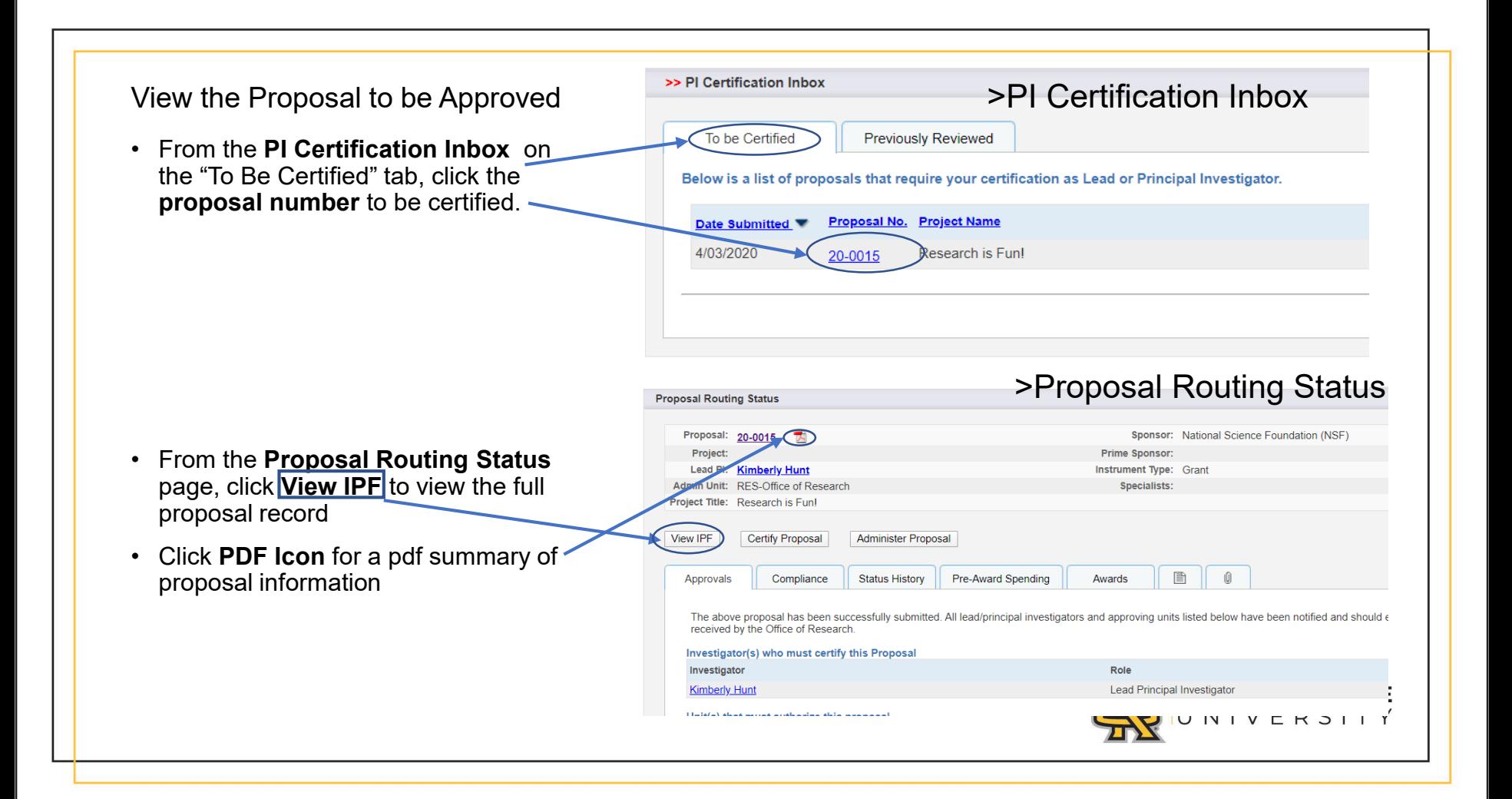

Review and Certify the proposal for submission

- In the **IPF View** of the proposal, click through the links on the left to review the various sections.
- When ready to approve the proposal click **Certify Proposal**

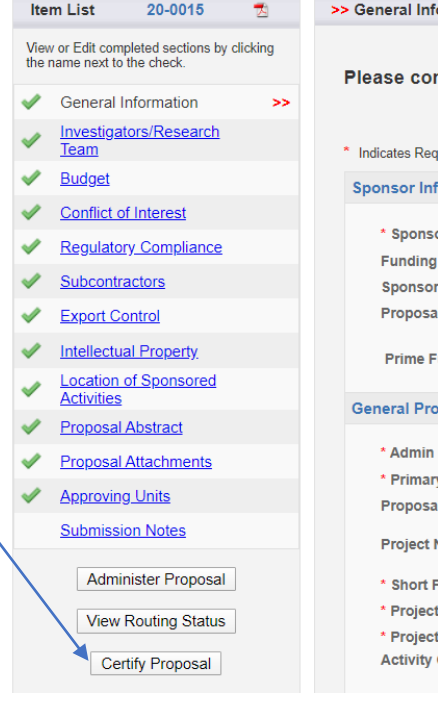

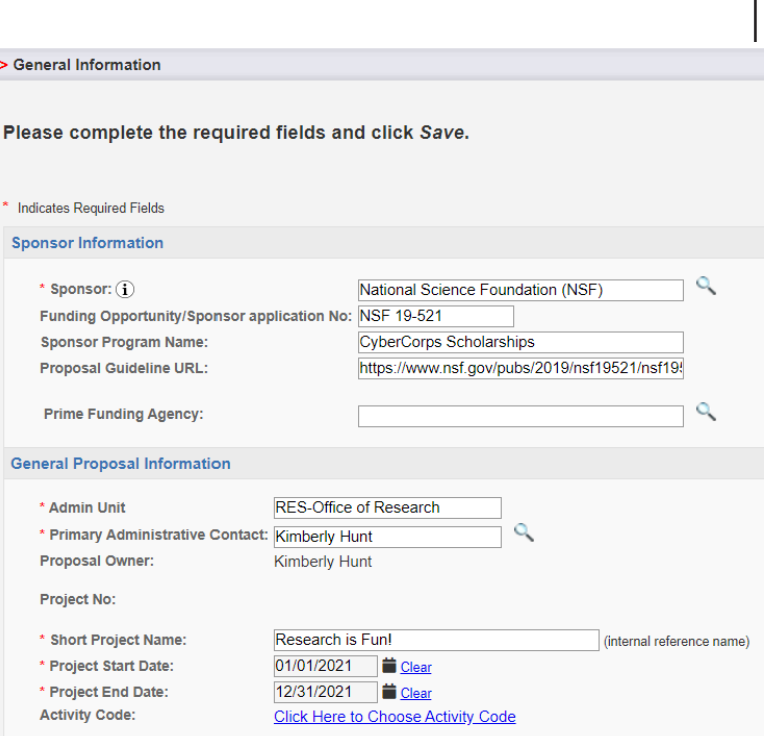

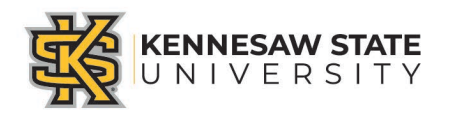

## Certify Proposal

• On the Proposal Certification page, add any comments (optional) and click **Submit Certification** to acknowledge the certification statement.

#### >> Proposal Certification

#### In my role as an investigator, I understand and certify that:

- The information submitted within this application is true, complete and accurate to the best of my knowledge
- . Any false, fictitious, or fraudulent statements or claims may subject the Organization, and the investigators to criminal, civil or add
- . I have the responsibility for the scientific, fiscal and ethical conduct of the project and to provide the required progress reports if
- . I will comply with all relevant state and federal regulations. University policies and contractual obligations in administering the
- reviewed applicable U.S. Export Control requirements and University policy on Export Controls and will comply with . I will comply with the sponsor's Policy on Public Access
- 

**Submit Certification** 

#### mments are required only in the event that you are rejecting this proposal and returning it to the PI for correction

\*\* Please note: To avoid Cayuse emails going into your Junk Email Folder, you will need to add Cayuse to your safe sender list. The best way is to do this is in Office 365 online (ksumail.kennesaw.edu), navigate to Outlook Settings > Mail > Junk Mail. There, you can add the sender's address to the Safe Senders and Domains list. You may also right click on a message in the junk folder, go to the Junk option on the menu, then select "Never Block Sender".

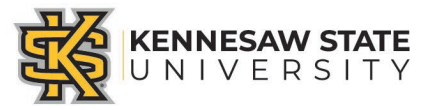

Cancel